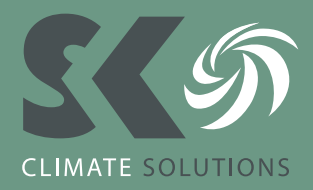

# Hoe koppel je de WiFi-interface aan het netwerk m.b.v. je smartphone?

**Door onderstaand stappenplan te doorlopen kan eenvoudig de WiFi-interface van uw airconditioning, warmtepomp of ventilatie-unit aan uw WiFi-netwerk worden gekoppeld.**

### **STAP 1**

Hou met een pen de mode knop 5 seconden ingedrukt. Wacht totdat de MODE- en UNIT-knop gaan knipperen. Dit kan circa 1 minuut duren.

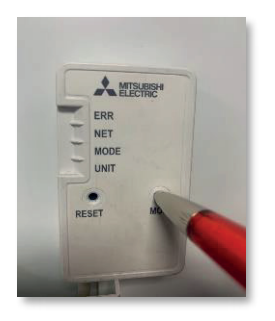

**LED-indicatie** 

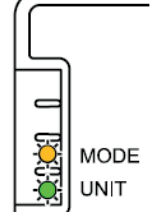

Knippert (elke 5 seconden) Knippert (elke 5 seconden)

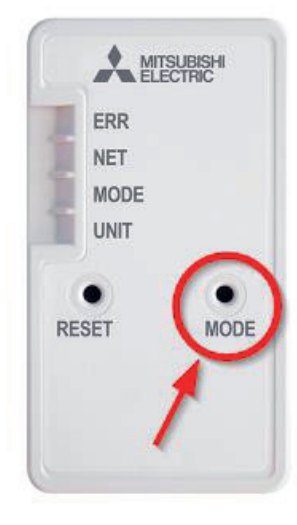

### **STAP 2**

Open het scherm met WiFi-instellingen op je smartphone en selecteer SSID-netwerk en voer KEY-code (sleutel) in zoals weergegeven op het etiket van de WiFi-interface.

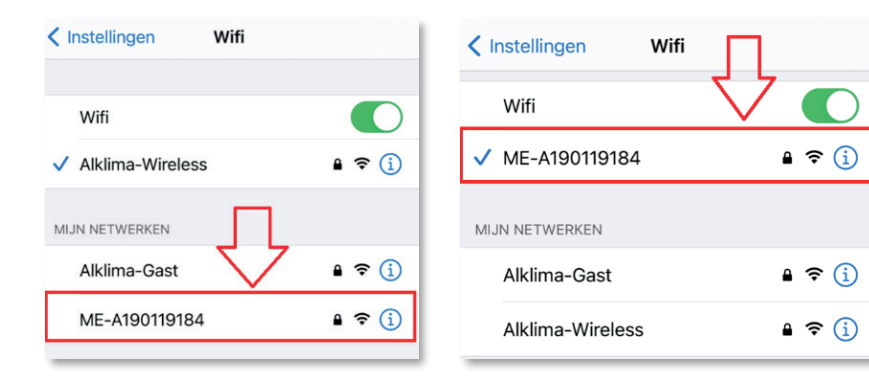

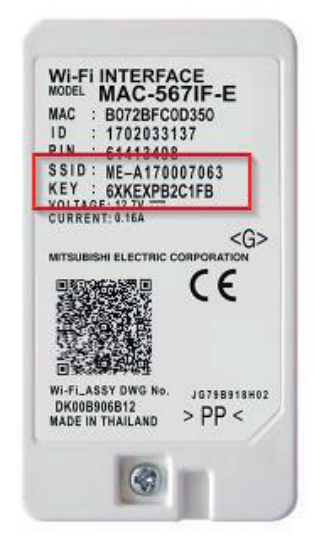

## AIRCONDITIONING & WARMTEPOMPEN

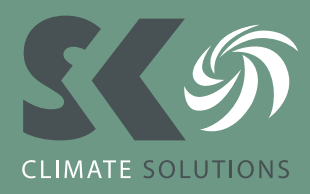

Scan vervolgens de QR-code op het etiket van de WiFi-Interface of type de URL (http://192.168.11.1/network) in je webbrowser.

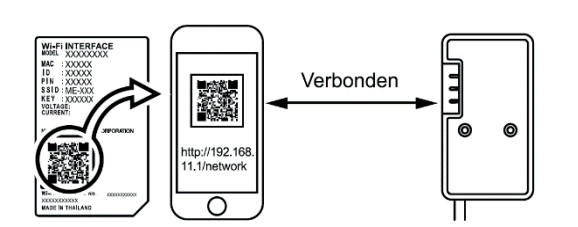

#### **STAP 3**

Selecteer Dynamic in DHCP in het weergegeven venster, voer de routerinformatie in en tik vervolgens op de knop submit.

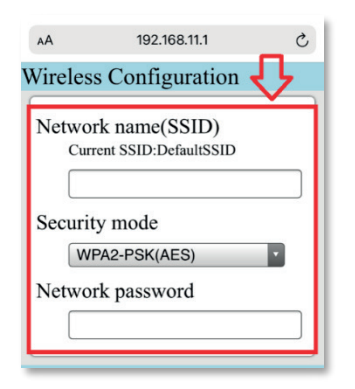

### **STAP 4**

Zodra op submit is geklikt zal de NET- en UNIT-knop gaan knipperen. De unit kan nu verder aangemeld worden m.b.v. de MELCloud-app.

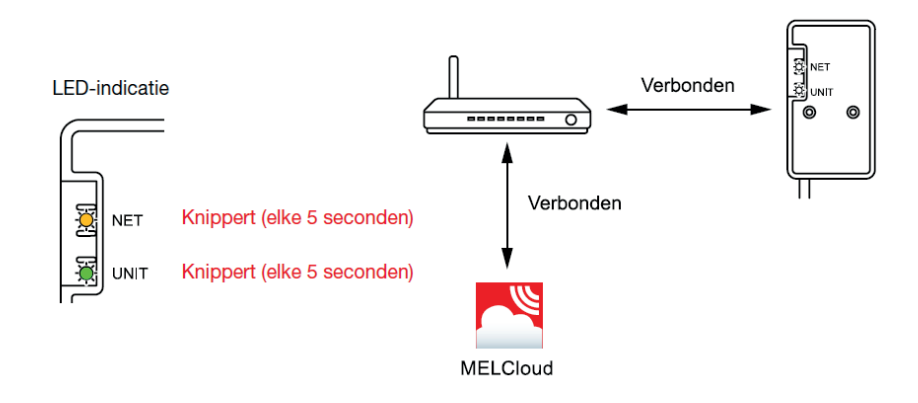

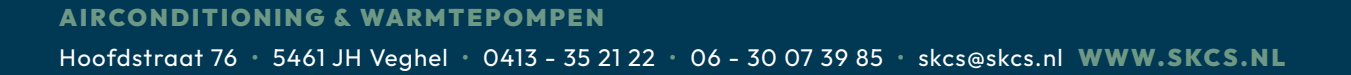